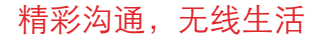

**HUAWEI C8500** 手机

用户指南

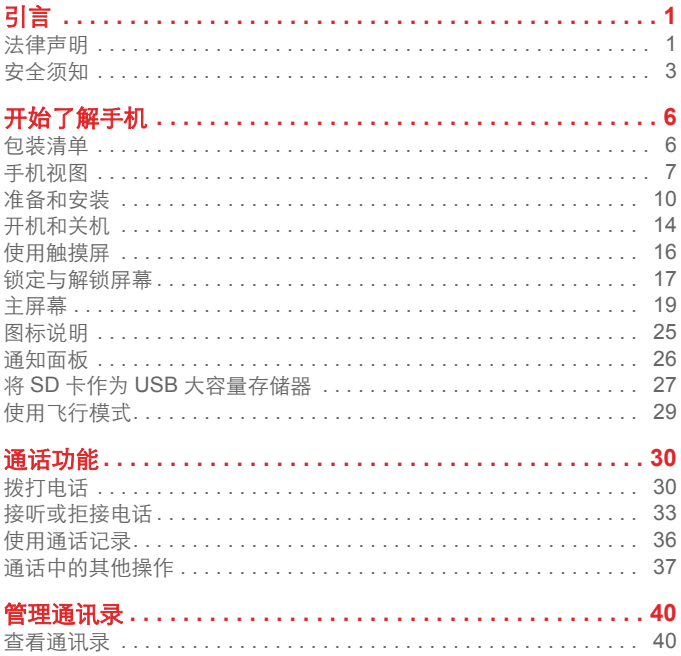

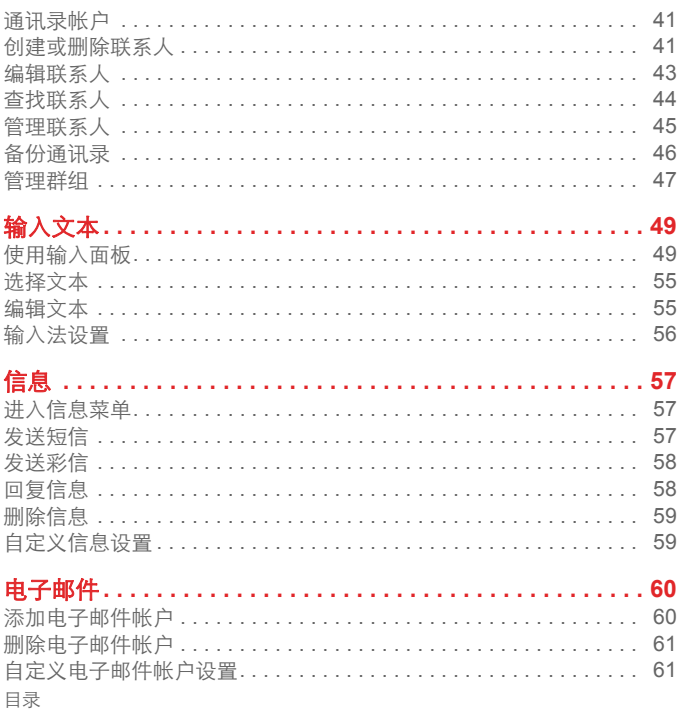

 $\overline{\mathfrak{m}}$ 

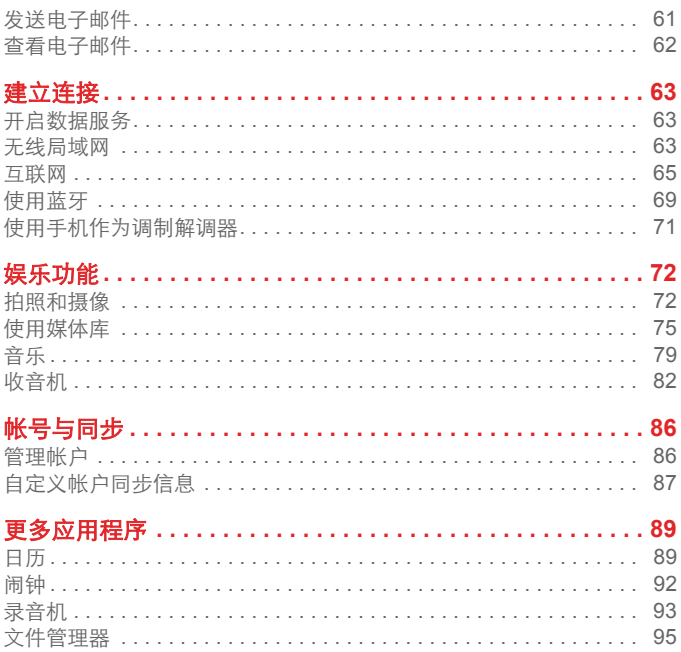

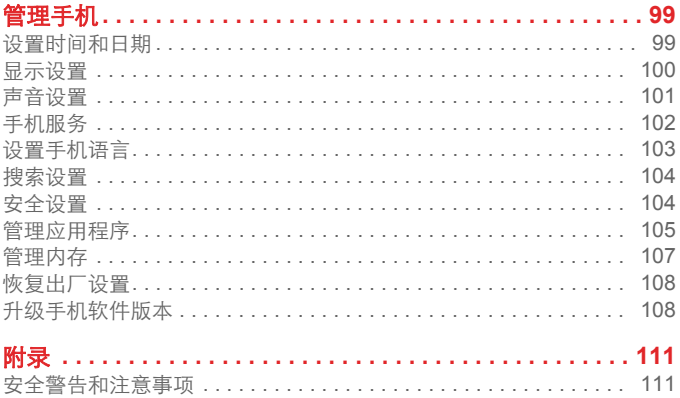

# <span id="page-5-0"></span>引言

<span id="page-5-1"></span>法律声明

#### 版权所有 **©** 华为技术有限公司 **2010**。保留一切权利。

非经华为技术有限公司书面同意,任何单位和个人不得擅自摘 抄、复制本手册内容的部分或全部,并不得以任何形式传播。 本手册中描述的产品中,可能包含华为技术有限公司及其可能 存在的许可人享有版权的软件,除非获得相关权利人的许可, 否则,任何人不能以任何形式对前述软件进行复制、分发、修 改、摘录、反编译、反汇编、解密、反向工程、出租、转让、 分许可以及其他侵犯软件版权的行为,但是适用法禁止此类限 制的除外。

#### 商标声明

 $\frac{1}{2}$ , HIJAWEI, 华为、 $\frac{1}{2}$ 是华为技术有限公司的商标或者注册 商标。

在本手册中以及本手册描述的产品中,出现的其他商标、产品 名称、服务名称以及公司名称,由其各自的所有人拥有。

注意

本手册描述的产品及其附件的某些特性和功能,取决于当地网 络的设计和性能,以及您安装的软件。某些特性和功能可能由 于当地网络运营商或网络服务供应商不支持,或者由于当地网 络的设置,或者您安装的软件不支持而无法实现。因此,本手 册中的描述可能与您购买的产品或其附件并非完全一一对应。 华为技术有限公司保留随时修改本手册中任何信息的权利。无 需进行任何提前通知且不承担任何责任。

在法律允许的范围内,华为技术有限公司在任何情况下,都不 对因使用本手册相关内容而产生的任何特殊的、附带的、间接 的、继发性的损害进行赔偿,也不对任何利润、数据、商誉或 预期节约的损失进行赔偿。

对于您通过本产品上传或下载的任何作品,包括但不限于享有 版权保护的文字、图片、音乐、电影、非本产品预置的软件等 作品,华为技术有限公司不负责其合法性和质量。对于您因在 本产品上安装或使用前述作品而产生的任何后果,由您自行承 担。

#### 无担保声明

本手册中的内容均"如是"提供,除非话用法要求,华为技术有 限公司对本手册中的所有内容不提供任何明示或暗示的保证, 包括但不限于适销性或者适用于某一特定目的的保证。

在法律允许的范围内,华为技术有限公司在任何情况下,都不 对因使用本手册相关内容而产生的任何特殊的、附带的、间接 的、继发性的损害进行赔偿,也不对任何利润、数据、商誉或 预期节约的损失进行赔偿。

#### 进出口管制

若需将此产品手册描述的产品 (包含但不限于产品中的软件及 技术数据等)出口、再出口或者进口,您应遵守适用的进出口 管制法律法规。

### <span id="page-7-0"></span>安全须知

使用手机前,请阅读本节信息,并让您的孩子了解这些信息。 有关更详细的信息,请参阅 111 页的 " [安全警告和注意事项](#page-115-1) "。

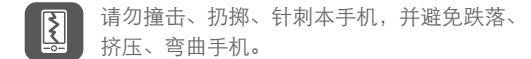

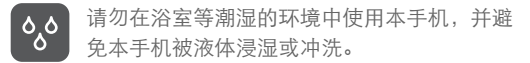

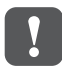

在禁止使用手机的场所,或者使用手机会引起 干扰或危险时, 请关闭手机。

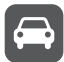

请勿在驾驶汽车时使用手机,以免妨碍安全驾 驶。

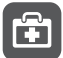

在医疗场所,请遵守有关规定或条例。在靠近 医疗设备的区域,请关闭手机。

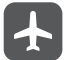

登机时请关闭手机,以免无线信号干扰飞机控 制信号。

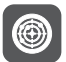

在使用高精度的电子设备附近,请关闭手机, 否则可能会导致电子设备故障。

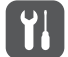

请勿擅自拆卸手机及附件,只有授权机构才可 维修本手机。

请勿将手机及附件放置于具有强大电磁场的器 具中。

请将手机远离磁性设备,手机的辐射会抹掉磁 性设备上存储的信息。

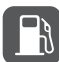

请勿在高温处、有易燃气体的地方 (如加油站 附近)使用手机。

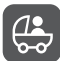

请将手机及附件放在儿童触摸不到的地方,请 勿让儿童在无人监管的情况下使用手机。

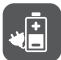

请使用本公司指定的电池和充电器,否则,可 能会引起爆炸。

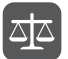

使用本手机时,请遵守相关法律法规,并尊重 他人隐私及合法权利。

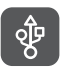

使用 USB 数据线时请严格遵守本手册中的相关 说明,否则可能损坏您的手机或个人计算机。

# <span id="page-10-0"></span>开始了解手机

<span id="page-10-1"></span>包装清单

您的手机包装盒内包括以下各项 :

- 手机
- 电池
- 充电器
- USB 连接线
- 耳机
- 快速指南
- 安全信息
- 天翼业务使用说明
- 售后服务手册

# <span id="page-11-0"></span>手机视图 手机外观

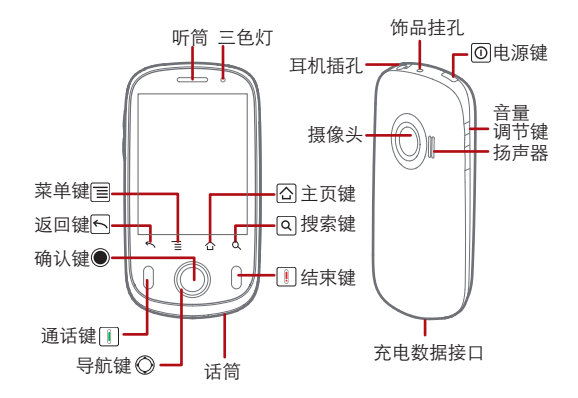

按键功能

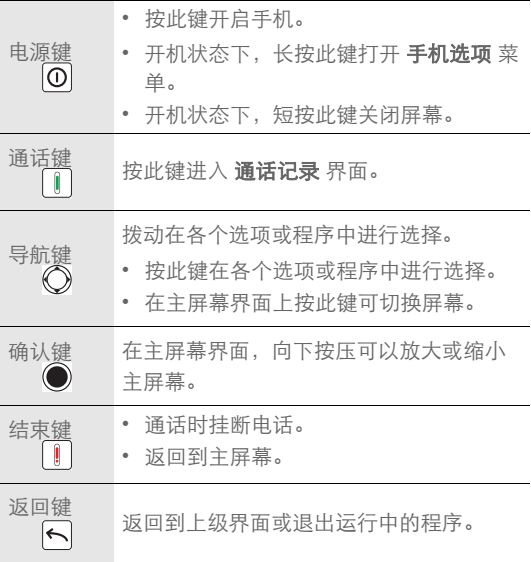

开始了解手机

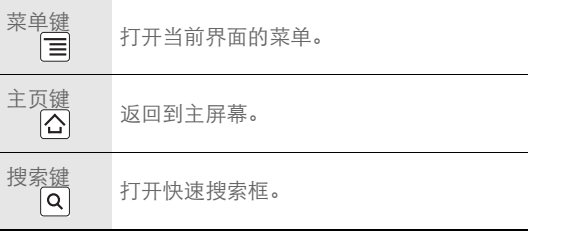

#### 说明 **:**

- 您可以自定义 动能,在菜单中选择设置 > 高级设置 > "End" 按钮 行为。
- 通话时,请注意不要挡住话筒,以免影响通话质量。

三色灯

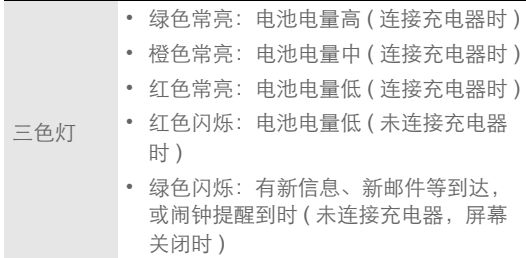

<span id="page-14-0"></span>准备和安装

安装 UIM 卡

您可以按照下图来安装 UIM 卡。

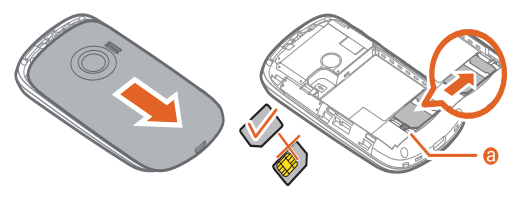

1. 取下电池盖。

2. 插入 UIM 卡。

### 说明 **:** UIM 卡在插入后会被一个卡扣卡住,如 (a) 所示。在需要取出 UIM 卡时,应先按下此卡扣,再将卡推出。

安装电池

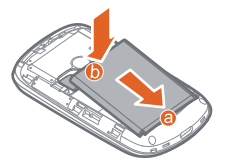

#### 说明 **:**

请注意确保打印有电池信息的一面朝上放置。

- 1. 将带有金色触点的一端插入电池槽底部,如图中 **a** 所示。
- 2. 向下按压电池顶部,将电池稳固地安装在电池槽内,如图中 **b** 所示。

手机充电

在给手机充电之前,请确认电池已经正确装入到手机中。

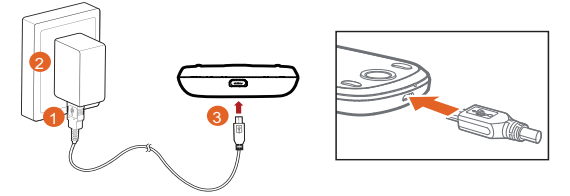

- 1. 将充电器与随机配送的 USB 连接线连接。
- 2. 将充电器电源插头插入电源插座。
- 3. 将 USB 线与手机连接, 电池状态图标显示为 3, 表示已经 开始充电。
- $4.$  当电池图标显示为 $\bigcirc$ , 表示充电已经完成, 断开充电器与电 源插座的连接。
- 5. 断开充电器与手机的连接。
- 说明 **:** 上述图标在手机开机状态下才显示,在关机状态下 屏幕上会显示 为其它图示。

开始了解手机

使用电池

- 如果电池长期未使用或电池电量耗尽,在充电时可能无法正常 开机。这是正常现象。请给电池充电一段时间后,再开机使 用。
- 电池可以反复充电,但由于电池属于易损耗品,如果正常充电 后,手机的待机时间大幅度地降低,请更换新电池。
- 使用数据业务会消耗较多电量, 缩短待机时间。
- 电池充电时间随温度条件和电池使用状况而变化。
- 当手机电量不足时,手机会弹出提示。当电池电量过低时,手 机会自动关机。

说明 **:** 您可以尝试如下省电方法:

- 不使用手机时, 按 $\overline{\mathbb{O}}$ 关闭屏幕。
- 缩短屏幕待机时间。讲入主菜单,洗择设置 > 声音和显示 > 屏幕待机讲 行设置。
- 降低屏幕高度。讲入主菜单,洗择设置 > 声音和显示 > 高度讲行设置。
- 关闭蓝牙。讲入主菜单,洗柽设置 > 无线和网络 > 蓝牙讲行设置。
- 关闭无线局域网。讲入主菜单, 洗择设置 > 无线和网络 > 无线局域网讲 行设置。
- 关闭手机的 GPS 卫星接收器。进入主菜单, 选择设置 > **地占和安全** > 使用 **GPS** 卫星进行设置。
- 按音量调节键,降低音量。

<span id="page-18-0"></span>开机和关机

开机

1. 按 $\overline{\mathbf{0}}$ 开启手机。

2. 如果您是首次开启手机,系统会提示您对手机进行初始设置。

#### 说明 **:**

如果您的 UIM 卡预先设定了个人识别码 (PIN)码,则需要输入 PIN 码 以后才可以使用手机。

首次使用 Android 手机

- 1. 按 $\overline{\mathbf{0}}$ 开启手机。
- 2. 点击 Android 标志 , 查看使用手机的入门知识。
	- 点击 开始, 杳看如何使用屏幕键盘。
	- 点击 跳过,继续下面的设置。
- 3. 设置您的帐户。
- 4. 设置是否开启数据服务。
	- 说明 **:** 手机的某些特性,只有开启数据服务后才可以使用。数据服务 功能需要当地的网络支持,有关服务的价格信息,请咨询当地 的运营商。
- 5. 设置日期和时间。
	- 说明 **:** 如果使用网络自动提供的时间,则无法自行设置日期、时间和 时区。

6. 点击完成设置,设置完毕。

关机

1. 长按 1, 打开手机选项 菜单。

#### 2. 点击 关机。

3. 点击确定,关闭手机。

## <span id="page-20-0"></span>使用触摸屏

触摸操作

#### 说明 **:**

- 为了更好地使用触摸屏,建议在使用手机前取下触摸屏保护膜。
- 仅可用指腹触摸屏幕,使用手写笔或一些末端尖锐的笔触摸屏幕无效。
- 点击:使用手指点击想要的项目,以确认选择或启动应用程 序。
- 长按: 在当前操作界面、图标或者输入栏长按, 可以打开当前 界面的操作选项菜单。
- 滑动: 在屏幕上水平或垂直滑动手指。例如, 您可以左右滑动 手指来切换图片。
- 拖动: 用手指长按想要的项目, 然后将项目拖动到屏幕的任何 位置。例如,您可以利用拖动方式移动或删除主屏幕界面上的 图标。

重力感应

当您在进行某些操作,比如浏览网页、查看图片、编辑信息等 时,旋转手机,屏幕会自动改变显示方向。如想禁用此功能, 请参阅 100 页的 " [取消重力感应](#page-104-1) "。

## <span id="page-21-0"></span>锁定与解锁屏幕

锁定屏幕

- 手机打开时, 短按  $\overline{0}$  锁定屏幕。
- 手机在闲置一段时间后会自动锁定屏幕。

解锁屏幕

按 、 、 或 唤醒屏幕,然后按照屏幕上显示的指示, 点住解锁图标向右拖动,触碰到右侧圆点,解锁条变色,即可 完成解锁。

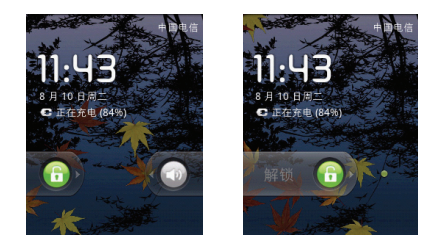

#### 说明 **:**

如果您已设定屏幕解锁图形,则需要在屏幕上画出图形来解锁屏幕。

<span id="page-23-0"></span>主屏幕 主屏幕界面

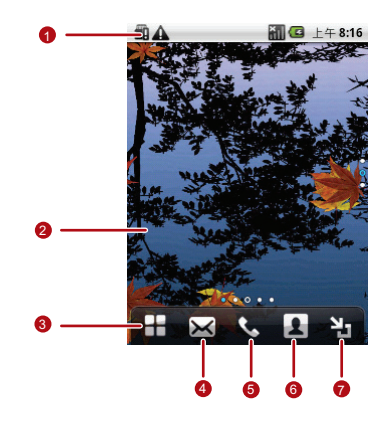

状态提示栏:显示新事件通知图标和状态指示 图标。向下滑动可以打开新事件通知面板。

2 显示区域:手机的操作和显示区域。

开始了解手机

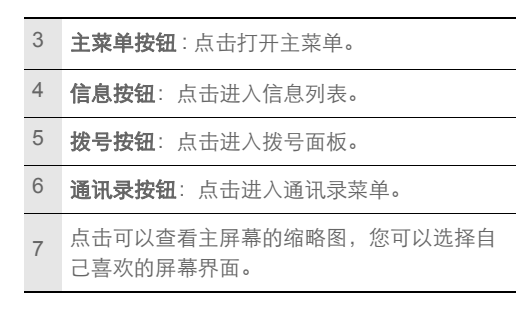

自定义主屏幕

#### 在主屏幕上增加项目

1. 长按主屏幕的空白区域,打开添加到主屏幕选项菜单。

**说明:** 在主屏幕界面, 按 = | 在弹出的选项菜单中选择添加, 也可以

#### 打开添加到主屏幕菜单。

2. 选择要添加到主屏幕上的项目。

#### **窍门:**

- 在主屏幕界面, 长按应用图标, 可以将该图标拖动到其它扩展桌面。
- 在主菜单界面, 您还可以长按要添加到桌面的应用图标, 然后拖动该图 标到想要的桌面上。

#### 在主屏幕上移动项目

1. 长按要移动的项目。

2. 屏幕上出现可移动的方框后,将项目拖到所需位置。

#### 从主屏幕删除项目

1. 长按要删除的项目,屏幕的右下角会出现垃圾桶图标

2. 将项目拖拽到垃圾桶图标处。

3. 当项目和垃圾桶图标都变成红色 时, 释放项目。

#### 更换桌面壁纸

- 1. 在主屏幕上按 三, 选择 壁纸。
- 2. 选择要设置的壁纸。
	- 点击壁纸图库, 选择要设置为壁纸的图片。
- 占击动态壁纸,打开手机已经预置的动态壁纸列表, 选择一 款设置为壁纸。
- 点击照片, 选择要设置为壁纸的图片。您可以先裁切图片, 再将其设置为壁纸。

#### 在主屏幕上建立文件夹

1. 在主屏幕上按

#### 2. 点击 添加 > 文件夹 > 新建文件夹。

3. 在主屏幕上打开新建立的文件夹,长按文件夹的标题栏。

4. 输入文件夹的新名称。

#### 无限桌面

您可以无限扩展桌面。

长按您要放置到桌面的应用图标,将该图标拖动到桌面边缘, 然后释放即可。

当您将图标拖动到桌面边缘时,可以在桌面上看到如下图标:

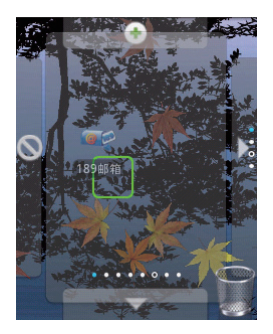

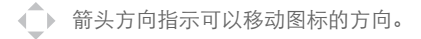

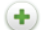

指示可以向此处扩展桌面。

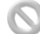

指示无法向此处扩展桌面。

开始了解手机

- $\cdot$  向下按压 $\bigcirc$ , 可以放大和缩小主屏幕。
- 在屏幕上左右或上下滑动,可以浏览主屏幕界面,选择您喜欢 的主屏幕界面。

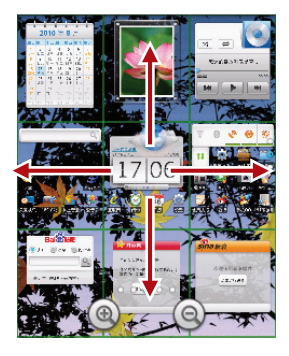

窍门 **:** 长按主屏幕的空白区域,在打开的添加到主屏幕选项菜单中选择 贴心小工具,可以将我的日程、我的时钟、或我的收音机等多款贴 心小工具添加到您的桌面,方便您的使用。

# <span id="page-29-0"></span>图标说明

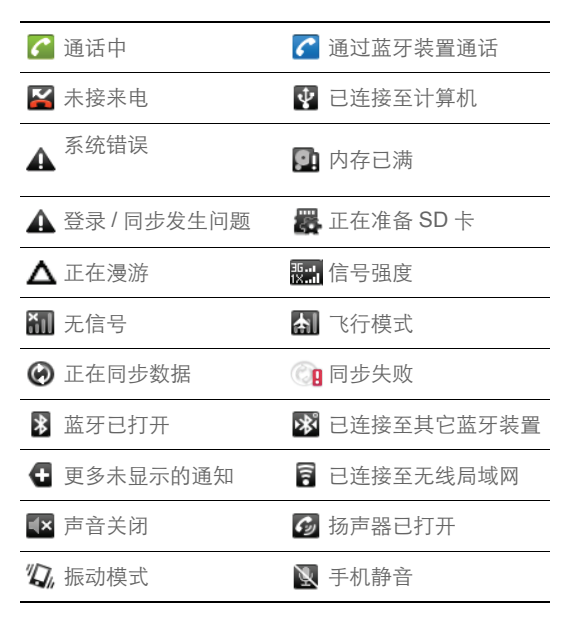

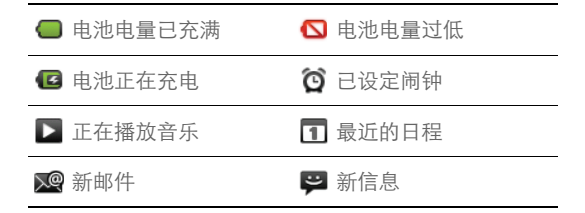

## <span id="page-30-0"></span>通知面板

通知会显示有新短信、日历活动以及进行中的活动。您也可以 打开通知面板来查看提醒或活动通知。

#### 打开通知面板

- 1. 当新通知图标显示在状态栏的通知区域中时,从状态提示栏 处轻轻向下滑动,打开通知面板。
- 2. 您可在通知面板中执行下列操作:
	- 点击通知来打开相关应用程序。
	- 点击 清除 来清除所有通知。

关闭通知面板

从面板底部轻轻向上滑动,关闭通知面板。

#### 开始了解手机

**26**

# <span id="page-31-0"></span>将 SD 卡作为 USB 大容量存储器 安装 SD 卡

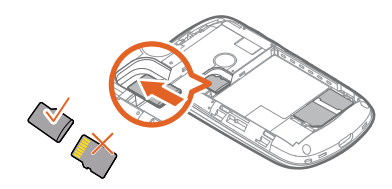

1. 移开电池后盖及电池。

2. 按上图所示插入 SD 卡。

#### 说明 **:**

正常使用手机时,请勿随意拔插 SD 卡。

将 SD 卡作为 USB 大容量存储器

为了方便将音乐和图片从计算机传输到手机的 SD 卡, 您可以将 SD 卡设为 USB 大容量存储器使用。

1. 在主屏幕上点击主菜单按钮,打开主菜单。

### 2. 选择 设置 > 高级设置 > USB 大容量存储器, 启用该功能。

开始了解手机

#### 3. 按 | 返回主屏幕。

- 4. 使用 USB 线将手机连接至计算机。
- 5. 向下滑动状态栏, 打开 USB 已连接通知, 点击装载按钮, 计 算机会将 SD 卡识别为可移动磁盘。您现在便可以在计算机 与手机的 SD 卡之间交换文件了。

#### **容门:**

您也可以通过用 USB 线将手机连接至计算机,然后在计算机的"我的电 脑"中双击有华为图标S 的盘符,在弹出的窗口中点击文件传输,以实 现上述将 SD 卡作为 USB 大容量存储器的功能。

#### 说明 **:**

当您将 SD 卡作为 USB 大容量存储器使用完毕后,请按照计算机提示正 确移除 USB 大容量存储器。

#### 取出 SD 卡

1. 在主屏幕上点击主菜单按钮,打开主菜单。

#### 2. 选择 设置 > **SD** 卡和手机内存 > 卸载 **SD** 卡。

3. 小心移除 SD 卡。

#### 说明 **:**

请注意按照上述步骤先卸载 SD 卡,再将其安全移除,否则可能会造成数 据丢失。

## <span id="page-33-0"></span>使用飞行模式

使用飞行模式

根据许多国家或地区的法律规定,乘坐飞机时必须关闭手机。 关闭手机功能的方式之一是将手机切换成飞行模式。在飞行模 式中,手机的所有无线电波均会关闭,包括移动网络功能、蓝 牙和 WLAN。您可以执行下列操作来启用或停用飞行模式。

### • 长按 1打开 手机选项 菜单,选择飞行模式。

• 讲入主菜单, 洗择 设置 > 无线和网络 > 飞行模式。

# <span id="page-34-0"></span>通话功能

# <span id="page-34-1"></span>拨打电话

#### 说明 **:** 拨打或接听电话时,请勿碰触话筒和扬声器,以免影响通话质量。

通过拨号盘拨打电话

- 1. 在主屏幕上点击拨号按钮或者在主菜单中选择发号盘, 打开 拨号面板。
- 2. 点击数字键, 输入由话号码。
	- 窍门 **:** 您的手机支持智能拨号,可以通过输入姓名或号码快速找到联 系人。查找某联系人时 (如:李四),可直接输入联系人姓名每 一个字的第一个拼音字母 LS, 即数字键 57 获得; 杏找句会 189 的号码,可输入 189,所有已存储的 189 号段的号码都会显示在 输入栏下方。

3. 点击 发或按 删拨打电话。

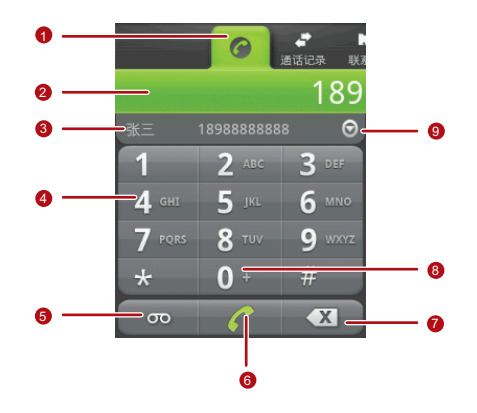

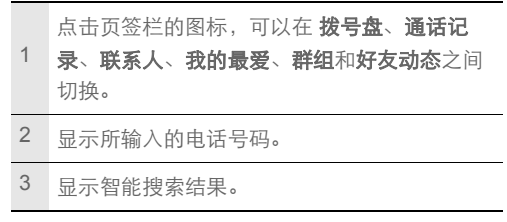
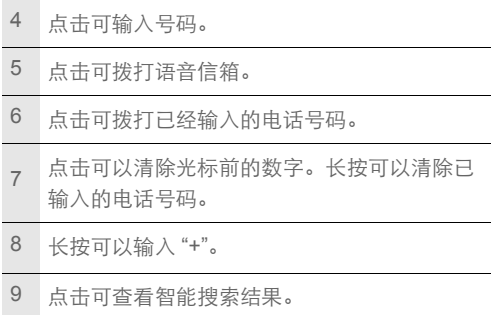

#### 通过通讯录拨打电话

- 1. 在主屏幕上点击通讯录按钮或者在主菜单中选择通讯录,打 开联系人列表。
- 2. 选择一个联系人。
- $3. \pi \pi$ 。或按1,拨打电话。

通过通话记录拨打电话

1. 按 ,进入通话记录列表。

### 2. 点击通话记录右侧的绿色按键 , 拨打此号码。 窍门 **:** 长按一条通话记录,可以打开选项菜单,对此记录进行相应操 作。

通过我的最爱拨打电话

1. 在主屏幕上点击通讯录按钮, 进入通讯录界面。

2. 点击 我的最爱 而签, 进入我的最爱列表。

3. 选择一个联系人。

4. 点击 ,或按 , 被打电话。

## 接听或拒接电话

接听来电

当有电话呼入时,您可以按如下方式接听来电。

- 按 儿接听来电。
- 向右拖动绿色接听键,接听电话。

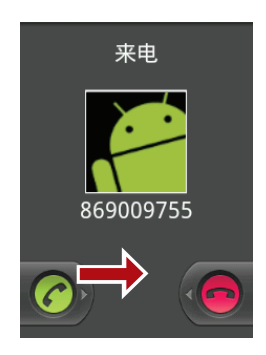

#### 拒绝来电

当有电话呼入时,您可以按如下方式拒绝来电。

- 按 归拒绝来电。
- 向左拖动红色挂断键,拒绝来电。

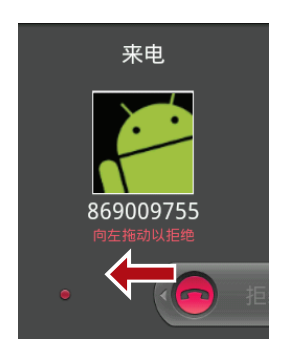

使用语音信箱

当您的语音信箱收到一条新信息时,状态提示栏会提示收到新 留言信息。

- 打开通知面板,点击提示有语音留言的信息。
- •打开拨号盘 应用, 在拨号面板中点击语音信箱图标。

#### 说明 **:**

语音信箱业务需要网络支持,具体的语音信箱号码和使用操作,请咨询 您的网络服务提供商。

取消来电铃音

当有电话呼入时,按音量调节键可以静音。

使用通话记录

通话记录中会列出所有未接来由、已拨号码和已接来电。

将通话记录中的号码添加到通讯录

1. 按 , , 进入通话记录列表。

2. 长按一条通话记录。

3. 在弹出的洗项菜单中洗择 添加到联系人。

#### 4. 点击 新建联系人。

窍门 **:** 您也可以选择一条已经存在的联系人记录,将号码添加到此联 系人信息中。

清除通话记录

#### 1. 按 | | | 进入通话记录列表。

#### 2. 按 = |, 选择清除通话记录, 可以清除所有的通话记录。

#### **窍门:**

长按一条通话记录,在弹出的选项菜单中选择从通话记录中删除,可以 删除此条记录。

## 通话中的其他操作

- •在通话期间,您可以按<),返回主屏幕进行其他操作。在状 态指示栏上向下滑动,选择当前通话,可以返回通话界面。
- 在通话期间,点击 **拨号键盘** 卷标并向上滑动,可以打开 **拨号** 键盘。

进行多方通话

您可以与多人通话进行电话会议。

#### 说明 **:**

多方通话业务需要网络支持,如需使用此业务,请咨询您的网络服务提 供商。

1. 呼叫欲添加到多方通话中的第一方。

通话功能

- 2. 在与第一方通话期间, 按 三 键, 选择添加通话, 保持第一个 通话。
- 3. 输入要加入电话会议的另一个电话号码, 然后按 !。或者点 击通话记录、联系人或我的最爱 页签,从中选择要加入电话 会议的号码。
- 4. 连接到第二方后, 按 三, 选择合并通话。
- 5. 如欲结束多方通话, 按 $\|\|$ 。
- 接听另一来电

如果网络支持,可以在通话中接听另一个来电。

- 1. 按 || |, 接听另一来电。手机会自动保持第一个通话。
- 2. 按 = ,选择交换通话,可以在两个通话之间切换。

关闭麦克风

- 1. 在通话期间, 按 三, 选择静音, 可以关闭麦克风, 避免对方 听到你的声音。
- 2. 再次点击静音,可以打开麦克风。

打开免提

1. 在通话期间, 按 三, 选择免提, 可以打开扬声器。

2. 再次点击免提,可以关闭扬声器。

在蓝牙耳机和手机通话之间切换

如果您已经将蓝牙耳机连接至手机并且配对成功,就可以使用 蓝牙耳机进行通话了。

在通话期间,按 三,点击蓝牙,可在使用蓝牙耳机通话和使用 手机通话之间切换。

# 管理通讯录

您可以在通讯录中保存联系人姓名、电话号码、邮件地址等信 息。

### 查看通讯录

打开 通讯录应用,您可以方便地新增、查看联系人,并与联系 人进行通信。

打开联系人列表

您可以通过如下方式打开联系人列表。

- 在主屏幕上点击通讯录按钮。
- 在主屏幕上点击主菜单按钮,进入主菜单,选择通讯录。
- 按 | | | | 然后点击联系人 页签。

隐藏没有电话号码的联系人

您可以隐藏手机中未存储电话号码的联系人。

1. 打开联系人列表。

#### 2. 按 三, 选择显示设置。

管理通讯录

3. 选中 仅显示有电话号码的联系人 复选框。

# 通讯录帐户

您可以创建多个帐户来管理通讯录。在联系人列表界面,按 三. 在弹出的选项菜单中选择帐户,可以进入帐户与同步设置 界面。有关帐户的详细信息,请参阅 86 页的 " [帐号与同步](#page-90-0) "。

## 创建或删除联系人

创建联系人

1. 打开联系人列表。

2. 按 三, 选择新建联系人。

窍门 **:** 您也可以点击屏幕左上角的按钮,创建联系人。

3. 如果您有多个帐户, 选择要添加联系人的帐户。

4. 输入联系人信息。

5. 点击完成,保存联系人信息。

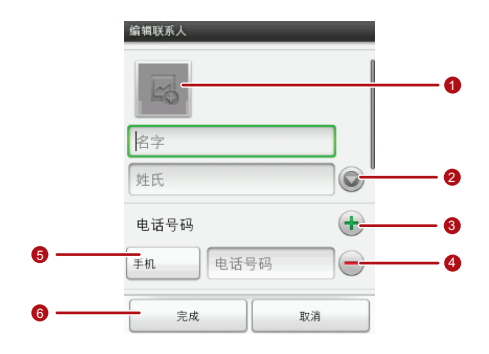

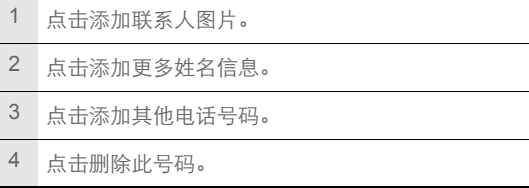

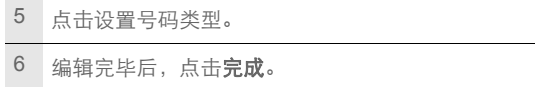

删除联系人

1. 打开联系人列表。

2. 长按您想删除的联系人, 在弹出的选项菜单中选择删除联系 人。

3. 点击确定,确认删除联系人。

编辑联系人

修改联系人信息

1. 打开联系人列表。

2. 长按要修改的联系人, 在弹出的选项菜单中选择**编辑联系人。** 

3. 输入完成相关信息后,点击完成,保存联系人。点击取消, 可以取消修改。

修改联系人的默认号码

联系人的默认号码会出现在联系人列表中。

1. 打开联系人列表。

2. 点击您要修改默认号码的联系人。

3. 长按您要设置为默认号码的记录,在弹出的选项菜单中选择 设置默认号码。

设置联系人的来电铃音

1. 打开联系人列表。

2. 点击您要设置来电铃音的联系人。

3. 按 | 三 , 选择设置 > 铃音。

4. 点击选择铃声或者从音乐库中选择。

5. 选择要设置的铃声,完成设置。

查找联系人

1. 打开联系人列表。

2. 按 三, 选择搜索。

窍门 **:** 在联系人列表界面,您也可以点击屏幕上方的搜索按钮 进行 搜索。

3. 输入您要查找的联系人姓名,在搜索栏下面将显示查询结果。

### 管理联系人

您可以将存储在 SD 卡或 UIM 卡上的联系人信息导入到手机 中,也可以将手机中的联系人信息导出到 SD 卡或 UIM 卡中。

从 UIM 卡复制联系人到手机

1. 打开联系人列表。

2. 按 **三**, 选择更多 > 管理联系人 > 从 UIM 卡中复制联系人。

3. 标记要复制的联系人, 或者点击**洗柽所有**, 选择所有联系人。 4. 点击复制按钮,复制所标记的联系人到手机。

在帐户之间复制联系人

1. 打开联系人列表。

#### $2. \sqrt[m]{\equiv}$ , 洗择更多 > 管理联系人 > 复制到。

3. 选择要拷贝的联系人帐户。

4. 标记要复制的联系人, 或者点击**选择所有**, 选择此帐户下的 所有联系人。

管理通讯录

5. 点击复制到按钮, 复制所选联系人到指定帐户。

从 SD 卡导入联系人

1. 打开联系人列表。

#### 2. 按 **三**, 选择更多 > 管理联系人 > 从 SD 卡恢复。

3. 如果您的 SD 卡内有多个 vCard 文件, 您可以选择导入一个 **vCard** 文件,导入多个 **vCard** 文件或导入所有 **vCard** 文件。

4. 占击确定, 完成导入。

将联系人备份到 SD 卡

1. 打开联系人列表。

#### 2. 按 ,选择更多 > 管理联系人 > 备份到 **SD** 卡。

3. 点击确定, 将会导出一个 vCard 文件并保存在 SD 中。

## 备份通讯录

1. 打开联系人列表。

2. 按 = , 在弹出的选项菜单中选择备份, 打开默认帐户。

3. 您可以进行如下操作:

管理通讯录

- 点击备份, 可以将手机电信帐户下的联系人备份到网络运营 商的服务器。
- ·点击恢复,可以从网络运营商的服务器恢复通讯录到手机。
- 选中**同步联系人, 按 三, 点击立即同步, 可**以将手机和服 务器上的通讯录进行同步。

说明 **:** 有关备份业务的详细信息,请咨询您的网络服务供应商。

### 管理群组

创建群组

- 1. 按 ,向左边拖动通话记录,然后点击群组进入群组列表。
- 2. 按 , 三, 点击新建群组。
- 3. 您可以输入群组名称, 点击**群组铃声**为群组设定铃声, 也可 以点击名称旁边的小图标为群组设定一个图标。
- 4. 点击群组成员为群组增加成员
- 5. 选择需要加入的成员, 点击确定。
- 6. 点击完成保存群组信息。

编辑群组

1. 在群组列表界面 , 长按想要编辑的群组 , 在弹出的对话框中选

#### 择编辑群组。

2. 修改完后点击完成保存所做修改。

增加群组成员

您可以通过如下操作添加联系人到群组:

- 长按需要添加到群组的联系人。然后在弹出的菜单中选择添加 到群组。
- 在编辑群组界面, 按 三, 点击添加成员。

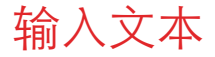

# 使用输入面板

使用手机触摸屏,可以输入文本、新建信息和联系人。当您需 要输入文本时,点击输入文本区域,可以打开输入面板。

切换输入法

1. 在文本编辑界面, 长按文本输入区域, 弹出**编辑文字**菜单。

#### 2. 点击输入法。

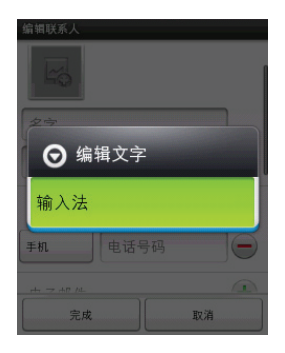

#### 3. 选择要使用的输入法。

切换键盘界面

左右滑动键盘面板,可以在全键盘和数字键盘界面之间切换。

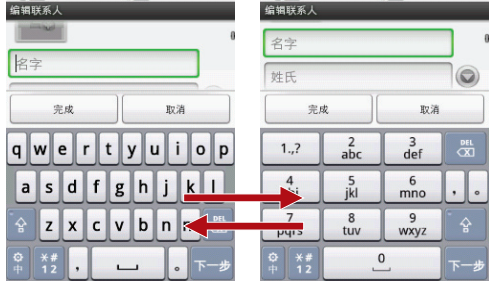

#### 说明:

如果当前输入法处于选字状态,将无法切换键盘界面。

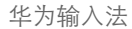

键盘输入

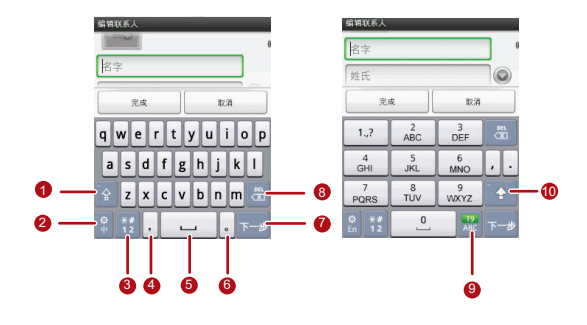

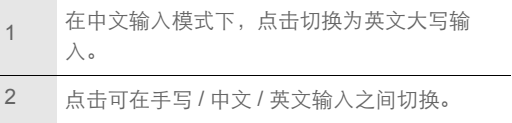

输入文本

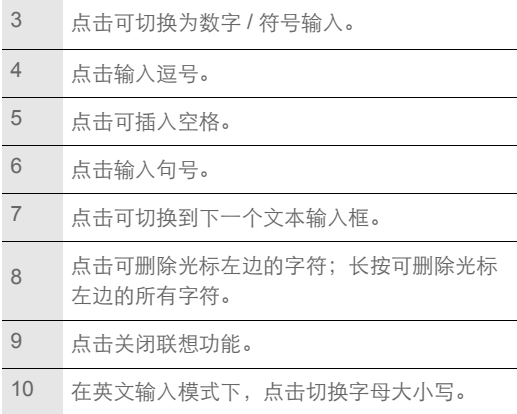

手写输入

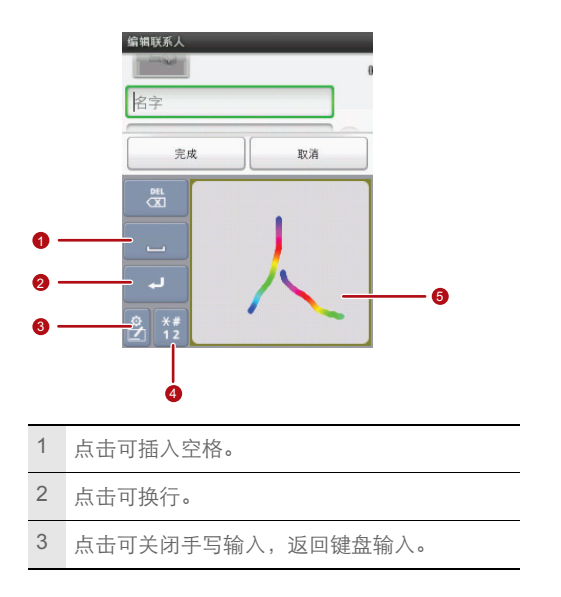

4 点击可切换为数字 / 符号输入。

5 手写区域。

选择文本

- 1. 点击要选择文本的区域。
- 2. 使用导航键移动光标到要选择文本的开始位置或结束位置。
- 3. 长按导航键或长按要选择文本的区域,在弹出的选项菜单中 选择选择文字。
- 4. 选择要选中的文本内容。
- 5. 再次长按 $\bigcirc$ 或长按选择文本的区域,在弹出的选项菜单中可 以选择前切或复制已选择的文本。

编辑文本

1. 点击要编辑的文本区域。

- 2. 使用导航键移动光标到要增加或删除文本的位置。
- 3. 您可以输入、剪切、粘贴或删除文本内容。
- 4. 编辑完毕后, 按返回键关闭输入面板。

输入文本

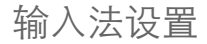

进入主菜单,选择设置 > 语言和键盘 > 华为输入法,可以设置 使用华为输入法的操作选项。

窍门 **:** 在华为输入法设置界面,选择界面皮肤选择,可以设置华为输入 法的皮肤。

信息

您可以发送和接收短信 (SMS) 或句会多媒体文件的彩信 (MMS)。

## 进入信息菜单

- 在主屏幕上,点击信息按钮。
- 在主屏幕上,点击主菜单按钮进入主菜单,然后选择信息。

### 发送短信

- 1. 讲入信息菜单,选择经新信息。
- 2. 点击接收者字段,输入收信人号码;或者点击 **+** 从 通讯录中 选择收信人。

**窍门:您也可以按 三,选择添加联系人,选择收信人。** 

3. 点击输入内容字段,输入要发送的短信内容。

窍门 **:** 手机的信息内容以会话形式显示,无收件箱和发件箱,以方便 您的查阅。

4. 编辑结束后, 占击 发送。

### 发送彩信

#### 1. 讲入信息菜单, 洗择新信息。

- 2. 点击接收者字段,输入收信人号码;或者点击 **+** 从 通讯录中 选择收信人。
- 3. 点击输入内容字段,输入要发送的信息内容。

**窍门:** 在输入内容时, 按 **三**, 然后选择**插入表情符号**, 可以输入表情 符号。

- 4. 按 三, 选择添加主题,输入要发送的彩信主题。
- 5. 按 三, 选择附加, 您可以加入图片、视频、音频文件或创建 幻灯片等。
- 6. 编辑结束后,点击发送。

### 回复信息

当您收到新信息时,顶部的状态提示栏会显示相应图标并发出 提示。您可以在查看信息后进行回复。

1. 进入信息菜单。

2. 从信息列表中选择要回复的信息。

3. 点击输入内容字段,输入要回复的信息内容。

4. 编辑结束后,点击发送。

删除信息

- 1. 进入信息菜单。
- 2. 您可以按如下操作删除信息。
	- 在信息列表中选择一条会话,长按该会话,在弹出的选项菜 单中选择删除会话。
	- 在信息列表中选择一条会话,点击打开该会话,在会话记录 中选择一条信息,长按该信息,在弹出的选项菜单中选择删 除信息。
	- 在信息列表界面,按 ,选择多选,然后标记要删除的会 话,点击删除。

自定义信息设置

在信息列表界面,按 三,选择 设置,您可以设置短信、彩信、 信息通知铃声等的相关信息。

# 电子邮件

您可以使用电子邮件发送和接收邮件信息。您可在手机上添加 常见 Web 电子邮件服务提供商 ( 如 Yahoo! ®、 Sohu、163 以及 其它厂商 ) 的外部 POP3 或 IMAP 电子邮件帐户。

# 添加电子邮件帐户

- 说明 **:** 您必须先设置您的电子邮件信箱,然后才可以发送或接收电子邮 件。电子邮件需要通过网络连接来发送和接收邮件信息。
- 1. 在主屏幕上,点击主菜单按钮进入主菜单,选择电子邮件。
	- 窍门 **:** 如果您的电子邮件中已经有帐户存在,需要添加新的帐户,可

以按 三,选择帐户,然后再按 三,选择添加帐户。

2. 输入电子邮件地址和密码信息后,点击下一步或手动设置。

说明 **:** 如果您选择 手动设置,具体的参数设置请咨询您的邮件服务提 供商。

3. 按照屏幕提示讲行操作, 完成设置。

删除电子邮件帐户

1. 进入主菜单, 选择**电子邮件**, 进入您的帐户界面。

**说明:**在电子邮件的某些界面,需要按 三, 选择帐户, 才能进入您的 帐户界面。

2. 在您的帐户界面,长按您要删除的帐户,在弹出的选项菜单 中选择删除帐户。

3. 点击 确定删除帐户。

# 自定义电子邮件帐户设置

1. 在主屏幕上,点击主菜单按钮进入主菜单,选择电子邮件。

2. 在您的帐户界面,长按您要修改的帐户,在弹出的选项菜单 中选择帐户设置。

**窍门:** 在电子邮件的某些界面,需要按 三, 选择帐户, 才能进入您的 帐户界面。

### 发送电子邮件

1. 讲入主菜单,选择电子邮件,进入您的账户界面。

2. 在您的账户界面, 占击您要使用的电子邮件帐户。

3. 在收件箱界面,按 三, 在弹出的选项菜单中选择撰写。

4. 在收件人字段,输入收件人的电子邮件地址。

5. 在主题字段,输入邮件主题。

6. 在**撰写邮件**字段,输入邮件内容。

7. 点击发送,发送邮件。

查看电子邮件

1. 讲入主菜单, 选择电子邮件, 讲入您的帐户界面。

2. 选择您要查看的邮件信箱。

- 3. 按 = , 在弹出的选项菜单中选择刷新, 将新电子邮件信息更 新到收件箱。
- 4. 点击要查看的邮件进行阅读。

 $\overline{\mathbf{g}}$ 门: 在查看邮件时, 按 三, 在弹出的选项菜单中可以选择删除、转 发、回复、全部回复该邮件,或者将该邮件标记为未读。

# 建立连接

## 开启数据服务

数据服务可让您进行数据传输操作,所有的网络链接服务将受 此设置的影响,如同步、互联网服务、电子邮件等。您可以通 过数据服务开关来启用或关闭数据服务。

- 1. 讲入主菜单, 洗择设置 > 无线和网络 > 移动网络 > 数据服务, 进入网络应用管理。
- 2. 当网络应用管理中的数据服务开关指示符 一显示为绿色时, 表示数据服务已开启。

#### **窍门:**

使用数据服务可能会产生额外的流量费用,您可以停用数据服务来避免 不必要的费用,清除数据服务复选框可以停用数据服务。

### 无线局域网

您可以连接到无线局域网 (WLAN),使用无线局域网高速上网 和下载。

开启无线局域网

#### 1. 讲入主菜单, 洗择设置 > 无线和网络 > 无线局域网。

 $2.$  当无线局域网状态指示符 $\blacktriangledown$ 显示为绿色时, 表示无线局域网 已开启。

#### 说明 **:** 为延长电池寿命,不使用时请关闭无线局域网。

#### 连接无线局域网

开启无线局域网功能后,如果手机处于无线局域网络范围内, 手机可检测并连接至当前无线局域网,您就可以通过无线局域 网进行网上冲浪了。

#### 1. 讲入主菜单, 洗择 设置 > 无线和网络 > 无线局域网设置。

- 2. 按 三, 在弹出的选项菜单中选择扫描, 手机将列出搜索范围 内无线局域网络。
- 3. 选择您要连接的网络,点击连接。
	- · 如果您选择的网络安全性为开放, 您可以直接连接至该网 络。
	- 如果您选择的网络安全性为 **WEP** 密钥,您需要输入访问密 码后才能连接。

#### **窍门:**

- 在无线局域网设置界面,点击 添加无线局域网网络,可以添加新的无 线局域网。
- 在无线局域网设置界面,按 = | 在弹出的选项菜单中选择高级, 可以查看您手机的无线局域网的详细信息。
- 如果您同时开启了无线局域网和运营商所提供的数据服务, 无线局域网 数据业务优先,运营商所提供的数据服务在无线局域网连接中断后继 续。

互联网

您可以使用互联网访问网页和基于网络的应用程序。

说明 **:** 访问网络会产生额外费用,详细资费请咨询您的网络服务供应商。

打开互联网

进入主菜单,选择互联网,将打开主页列表界面。您可以选择 想要打开的主页或输入网址访问网页。

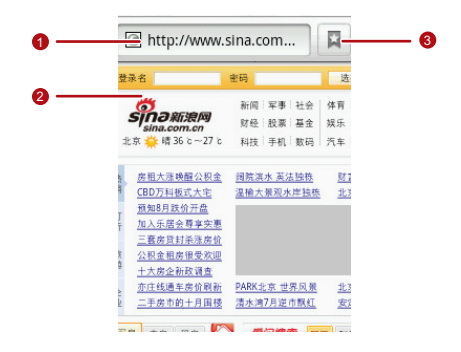

点击可输入或编辑要访问的网址。

网页显示区域。

点击可打开书签。

浏览网页

1. 打开互联网。

建立连接

- 2. 输入要访问的网址、占击链到、将打开要访问的网站。
	- **窍门:** 您也可以按 三, 选择书签, 从书签、访问最多或历史记录中选 择要访问的网站链接。
- 3. 打开网页后,可以拨动导航键或在屏幕上滑动手指, 以浏览 和查看网页的其它部分。

#### 放大和缩小页面

在浏览网页时,您可以通过如下方式来放大和缩小页面。

- 快速点击屏幕两次来放大页面,然后快速点击屏幕两次来缩小 页面。
- 在屏幕上往任意方向快速滑动,屏幕下方将显示缩放图标。

#### 在网页上搜索

- 1. 浏览网页时,按 三,选择更多 > 在网页上查找。
- 2. 输入您要查找的内容, 匹配结果将高亮显示。
- 3. 按左右箭头可以移至上一个或下一个匹配结果。
#### 将您喜好的网页添加为书签

1. 在您浏览网页时,按 三, 选择书签 > 添加或更多 > 添加书 签。

2. 编辑书签名称。

3. 点击确定,完成添加。

#### 打开多个页面

您可以打开多个网页,并在各页面之间切换。

1. 在浏览网页时, 按 三, 选择新窗口。

2. 在新窗口打开另一个互联网页面。

3. 按 三, 选择窗口, 浏览当前打开的互联网页面。

 $\overline{\mathbf{g}}$ 门: 如打开更多的互联网页面, 按 ——

4. 选择要查看的互联网页面。

自定义互联网设置

在浏览网页时,按 | 三 , 选择更多 > 设置, 您可以查看或更改网 页内容设置、隐私权设置 、安全设置和高级设置等选项。

# 使用蓝牙

您的手机支持通过蓝牙进行无线连接。您可以在手机与其它兼 容设备之间建立无线连接,然后进行数据传输。

您可以在手机与距离最多 10 米的装置之间通过蓝牙建立无线连 接。蓝牙连接可能会受到障碍干扰,例如墙或其它电子设备。

#### 说明 **:**

- 某些地区可能会限制或禁止使用蓝牙设备及其附件,请遵守当地的法律 规定。
- 请在安全、非公共场所连接蓝牙设备,以保证您的设备安全。

开启蓝牙

#### 1. 讲入主菜单, 选择设置 > 无线和网络 > 蓝牙。

2. 当蓝牙状态指示符 ■ 显示为绿色时,表示蓝牙已开启。手机 屏幕顶部的状态指示栏也会显示蓝牙图标。

允许其他蓝牙设备搜索到自己的手机

1. 讲入主菜单, 选择设置 > 无线和网络 > 蓝牙设置 > 可见设置。

2. 设置蓝牙的可见状态。

• 隐藏: 其他蓝牙设备无法搜索到您的手机。

- 120 秒内可被发现: 在设置可见状态的 120 秒内, 可以被其 他蓝牙设备搜索到。
- 总是可被发现:可以被其他蓝牙设备搜索到。

#### 搜索已启用蓝牙的设备并与之配对

在您与其他蓝牙设备进行数据传输前,需要先和该设备进行配 对。

- 1. 检查手机设置,确认您的手机已经开启蓝牙功能。
- 2. 讲入主菜单, 洗择设置 > 无线和网络 > 蓝牙设置。
- 3. 手机会自动开始扫描范围内的蓝牙装置。或者按 三, 选择扫 描查找设备。
- 4. 在搜索到的蓝牙设备列表中选择您要配对的设备。
- 5. 输入密码完成配对。
	- 说明 **:** 如欲与其他启动蓝牙的设备配对,两个设备必须使用相同的密 码。

通过蓝牙传送文件

您可以通过蓝牙,将图片、影片或音乐文件与家人和朋友分享。 若要通过蓝牙传送文件,请执行下列步骤:

1. 讲入主菜单, 洗择文件管理器。

2. 长按要发送的文件,将弹出选项菜单。

3. 点击共享,然后点击蓝牙。

4. 在搜索到的蓝牙设备列表中选择要接收文件的设备。

# 使用手机作为调制解调器

您的手机内置了拨号软件,您可以通过该拨号软件将手机作为 调制解调器使用。

1. 使用所附的 USB 线连接手机和计算机。

- 2. 在我的电脑中, 双击有华为图标 & 的盘符。
- 3. 在弹出的对话框中选择**启动拨号上网,** 按提示完成拨号软件 的安装。
- 4. 在计算机上运行所安装的拨号软件,具体操作请参阅该拨号 软件的使用帮助。

# 娱乐功能

# 拍照和摄像

打开和关闭相机

- 讲入主菜单, 选择**相机**。
- •在取景状态,按 << 同以关闭相机。

拍摄照片

1. 打开照相机。

2. 在取景状态下,将镜头对准要拍照的对象并进行调整。

3. 点击 , 或按下确认键, 拍摄照片。

查看照片

- 1. 拍摄照片后, 照片的缩略图会显示在屏幕的右上角, 点击缩 略图查看照片。
- 2. 在查看照片时,您可以进行如下操作:
	- 点击删除,删除此照片。
	- 点击**共享**, 可以将此照片发送给好友或在线上传。

娱乐功能

- 点击设置为,可以将此照片设置为壁纸、联系人图标或群组 图标。
- 点击完成, 返回取景状态。

**窍门:** 按 | 三 , 您可以旋转、修剪此照片, 查看照片的详细信息。

3. 点击照片, 然后点击 √ 或 ▶, 可以查看前一张或后一张照 片。

拍摄视频

- 1. 打开相机, 切换到录像模式。
- 2. 将镜头对准要拍摄的对象并进行调整。
- 3. 点击 1开始摄像。
- 4. 点击 停止摄像。

#### 查看视频

- 1. 拍摄视频后, 视频的缩略图会显示在屏幕的右上角, 点击缩 略图查看视频。
- 2. 您可以进行如下操作:
	- 点击删除, 删除此视频。
- 占击井享, 可以将此视频发送给好友。
- 点击**播放**, 播放此视频。
- 占击**完成**, 返回摄像取暑状态。

**窍门:**按 三, 您可以查看此视频的详细信息。

3. 点击视频, 然后点击 √ 或 ▶, 可以杳看前一个或后一个视 频。

自定义照相机设置

- 1. 在照相机取景状态下, 按 三, 打开选项菜单。
- 2. 点击设置,打开相机设置菜单。
	- 白平衡: 设置照片的灯光效果。
	- 色彩效果: 设置照片的色彩效果。
	- 地理位置: 设置照片是否包含拍照的位置信息。
	- 照片大小: 设置照片的像素大小。
	- •照片质量:设置照片质量。
	- •拍照声音:设置是否开启拍照声音。

自定义摄像机设置

 $1. \overline{\text{c}}$ 摄像取景状态,按  $\equiv$ , 打开选项菜单。

2. 点击设置,打开摄像机设置菜单。

- 视频画质 : 设置拍摄的视频画质。
- **视频时长**: 设置拍摄的视频最大长度。
- 白平衡: 设置拍摄视频时的灯光效果。
- 色彩效果: 设置拍摄视频的色彩效果。

使用媒体库

您可以使用媒体库来管理图片和视频文件。

打开媒体库

讲入主菜单,洗择媒体库,打开媒体库。

#### 媒体库界面

媒体库 应用程序可自动搜索手机和 SD 卡上储存的照片和视频, 并分类存放在对应的文件夹内。

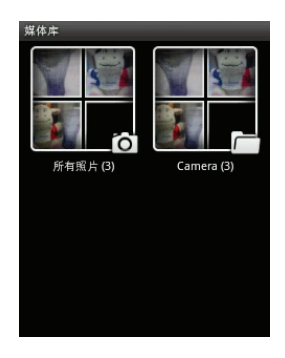

## 查看图片

- 1. 进入主菜单, 选择**媒体库**, 打开媒体库。
- 2. 点击您要查看的图片文件夹。
- 3. 点击您要查看的图片。
- 4. 在屏幕上左右滑动可以查看上一张或下一张图片。

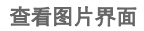

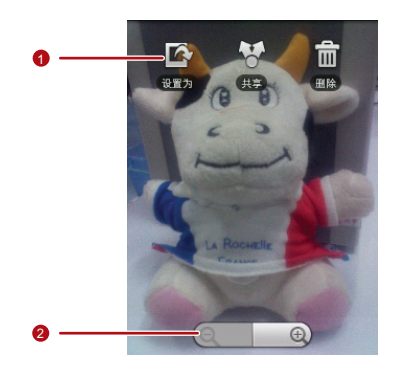

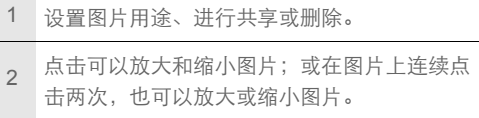

播放视频

1. 讲入主菜单, 洗择媒体库, 打开媒体库。

2. 点击您要查看的视频文件夹。

3. 点击您要播放的视频,开始播放。

4. 在播放视频时, 点击屏幕可出现播放控制面板。

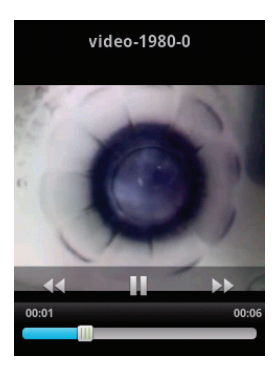

# 音乐

播放音乐文件

1. 讲入主菜单, 选择音乐。

2. 音乐文件按照艺术家、专辑、歌曲和播放列表进行分类存储。 点击要播放的音乐类别。

3. 打开歌曲列表。

4. 点击要播放的音乐文件。

### **窗门:**

播放音乐时,您可以按返回键,使用其他应用程序,音乐将在后台进行 播放。打开状态提示栏,从中选择正在播放的音乐,可以返回音乐播放 界面。

音乐播放器

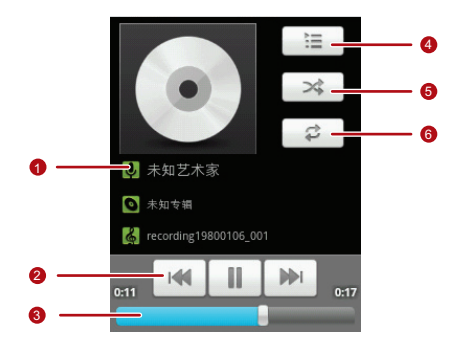

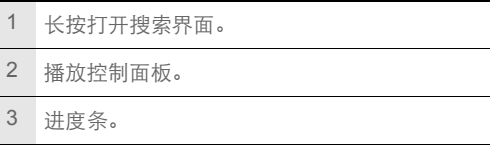

4 点击查看播放列表。

5 点击打开或关闭随机播放。

6 点击打开或关闭重复播放。

创建播放列表

- 1. 在主菜单中, 洗择音乐。
- 2. 选择音乐类别。
- 3. 打开歌曲列表。
- 4. 长按要添加到播放列表的歌曲, 在弹出的选项菜单中选择添 加到播放列表 > 新建播放列表。

5. 输入新播放列表的名称,然后选择保存。

**窍门:** 在音乐播放器界面, 按 三, 选择**添加到播放列表**, 可以将当前播 放的音乐文件添加到播放列表。

删除播放列表

- 1. 讲入主菜单, 选择音乐。
- 2. 点击播放列表。

娱乐功能

3. 长按要删除的播放列表, 在弹出的洗项菜单中洗择删除。

收音机

在使用调频收音机时,请确保已经正确插入了耳机,否则无法 正常使用该功能。

打开收音机

1. 将耳机正确连接到手机上。

- 2. 讲入主菜单, 洗择收音机。
- 3. 首次使用收音机功能时, 选择**自动搜台**, 手机将自动搜索频 道,并保存为预置频道,播放首个搜索到频道。

窍门 **:** 打开收音机后,按返回键可以进行后台播放。

## 收音机播放界面

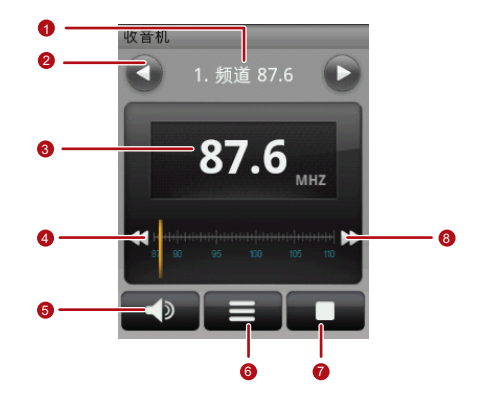

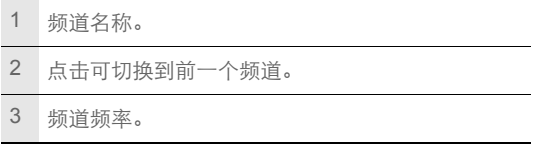

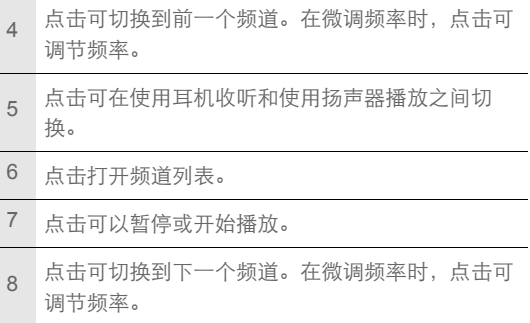

调谐收音机

- 1. 进入主菜单,选择收音机。
- 2. 按 , 分
	- 点击微调,然后点击频率调节按钮, 调整到合适频率, 点击
		- 确定。再次按 三,选择保存频道。
	- 点击**自动搜台**, 自动搜索可用频道。

重命名频道

1. 进入主菜单,选择收音机。

娱乐功能

# 2. 按 , , 然后选择重命名。

3. 输入新的频道名称,然后点击确定。

# 帐号与同步

您可以使用手机上的某些应用程序来同步通讯录、 Email 等信 息。当您在互联网上通过这些应用程序新增、变更或删除信息 后,手机上的相关信息也会同步更新。

管理帐户

添加帐户

1. 讲入主菜单, 洗择设置 > 帐户与同步。

2. 点击添加帐户。

3. 选择要添加的帐户类型。

4. 根据屏幕提示输入帐户相关信息。一般添加帐户时都需要输 入用户名和密码。具体输入哪些信息与您要添加的帐户类型 有关。

说明 **:** 设置帐户信息时,如有疑问,请咨询您的帐户服务提供商。

5. 配置帐户, 设置要将哪些信息同步到手机。具体可设置哪些 同步信息与您要添加的帐户类型有关。

6. 设置完成后, 在**帐户与同步设置**界面, 将出现您配置完成的 帐户。

删除帐户

- 1. 讲入主菜单, 选择设置 > 帐户与同步, 屏幕上出现您已设置 的帐户列表。
- 2. 点击您要删除的帐户。
- 3. 点击删除帐户按钮。

4. 确认是否删除此帐户。

# 自定义帐户同步信息

常规同步设置

- 1. 讲入主菜单, 选择设置 > 帐户与同步, 屏幕上出现您目前的 常规同步设置信息和已经设置的帐户列表。
- 2. 选中或取消选中后合数据复选框,设置当您未使用用来同步 的应用程序时,应用程序是否在后台随时同步、发送和接收 数据。
- 3. 选中或取消选中**自动同步**复选框, 设置应用程序是否自动同 步手机和网络上的信息。

帐号与同步

**87**

## 说明 **:** 自动同步会产生数据流量费用,具体资费请咨询您的网络服务 供应商。

#### 手动同步信息

- 1. 讲入主菜单, 洗择设置 > 帐户与同步, 屏幕上出现您目前的 常规同步设置信息和已经设置的帐户列表。
- 2. 点击您要同步信息的帐户。

3. 按 三, 选择立即同步。

修改帐户的同步设置

- 1. 讲入主菜单, 选择设置 > 帐户与同步, 屏幕上出现您目前的 常规同步设置信息和已经设置的帐户列表。
- 2. 点击您要修改的帐户,进入帐户设置界面。
- 3. 选择您要修改的设置信息, 讲行设置。

说明 **:** 该账户必须是支持同步功能的账户,才能执行下面的步骤。

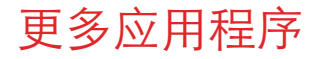

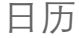

您可以使用日历来管理和安排待办事项。

切换日历视图

1. 讲入主菜单, 选择日历。

2. 按 三,然后点击天,周,或月,来切换日历视图。当前的日 历视图不会出现在选项菜单中。

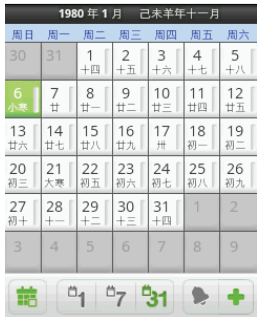

### **窍门:**

您也可以通过点击屏幕下方的相应按钮来切换日历视图。

添加新事件

1. 进入主菜单,选择日历。

2. 按 , 选择新建事件。

更多应用程序 3. 编辑事件名称、时间、地点等详细信息。

#### 4. 编辑完成后,点击完成,保存该事件。

#### 窍门 **:**

在查看日历时,您也可以长按空闲时间区域,在弹出的选项菜单中选择 新建事件。

管理日程安排

- 1. 讲入主菜单, 洗柽日历。
- 2. 按 三,选择日程,手机将显示已设置的日程事项。
- 3. 点击一个事项进入查看事件界面, 按 三, 可以进行添加提 醒、编辑事件或删除事件。

显示或隐藏事件

1. 讲入主菜单, 洗柽日历。

2. 按 三, 选择 更多 > 我的日历。

3. 选中或取消选中我的日历复选框,设置显示或隐藏事件。

自定义日历设置

1. 讲入主菜单, 选择日历。

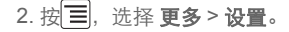

更多应用程序

**91**

- •隐藏已拒绝的事件: 设置是否隐藏已拒绝的提醒事件。
- 设置提醒和通知: 设置事件提醒方式。
- 选择铃声: 选择事件提醒铃声。
- 振动 : 设置事件提醒时是否开启振动。

• 设置默认提醒: 设置默认提前多长时间讲行事件提醒。

闹钟

添加闹钟

1. 讲入主菜单, 洗择闹钟。

2. 按 , 选择添加闹钟。

3. 设置闹钟的详细信息。

4. 点击完成,完成添加闹钟。

#### 说明 **:** 关机后闹钟无效。

取消闹钟

- 1. 讲入主菜单, 选择闹钟。
- 2. 点击要删除的闹钟。

更多应用程序

## 3. 按 三, 选择取消闹钟, 将删除此闹钟。

窍门 **:** 在闹钟列表界面,您也可以长按要删除的闹钟,在弹出的选项菜 单中选择取消闹钟。

#### 自定义闹钟设置

- 1. 讲入主菜单, 选择闹钟。
- 2. 按 三, 选择设置。
	- 在静音模式下提醒: 设置当手机处于静音模式时, 闹钟是否 进行提醒。
	- 闹钟音量: 设置闹钟音量。
	- 暂停时长: 设置闹钟再响的间隔时长。
	- 侧按钮行为: 设置闹钟铃响时, 按音量调节键所执行的操 作。

录音机

进入主菜单,洗择录音机。

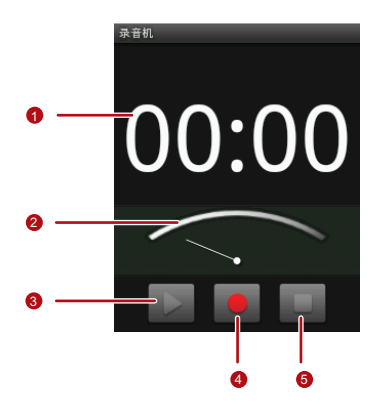

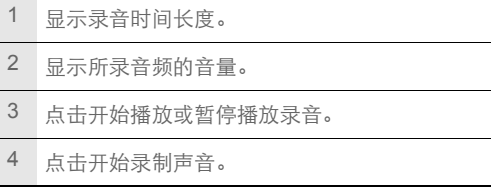

5 点击停止录音或停止播放录音。

## 说明 **:**

- 停止录音后, 按 = = ,<br>• 停止录音后, 按 = = , 在弹出的选项菜单中选择设置为铃声, 可以 将该录音文件设置为手机铃声。
- 在未录音时,按 <mark>三</mark>,在弹出的选项菜单中选择**录音文件夹**,可以查看 已经录制的声音文件。

# 文件管理器

打开文件管理器

进入主菜单,选择文件管理器。

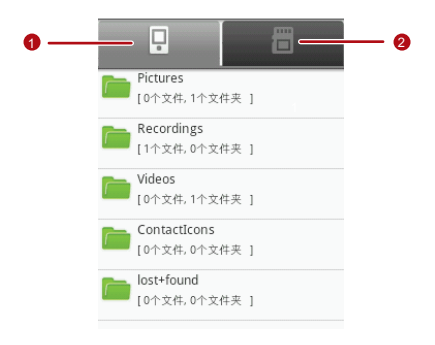

点击显示手机上存储的文件和文件夹。

点击显示 SD 卡上存储的文件和文件夹。

剪切或复制文件

1. 进入主菜单,选择文件管理器。

## 2. 按 三, 在弹出的选项菜单中选择 剪切 或复制。

- 3. 点击您要剪切或复制的文件或文件夹,选中后,该文件或文 件夹旁边的复选框会显示绿色的对勾。按 三,在弹出的选项 菜单中选择**选择全部**,可以选中该目录下的所有文件;选择 取消全部,可以取消选择。
- $4.$  按 三, 选择完成。
- 5. 进入要粘贴文件的目录,按 三, 选择粘贴,可以将所选文件 复制到该目录下。

创建文件夹

1. 讲入主菜单, 洗择文件管理器。

2. 进入您要创建文件夹的目录。

3. 按 三, 选择新建文件夹。

4. 输入文件夹名称。

5. 点击保存,完成创建。

快速搜索文件

1. 讲入主菜单,选择文件管理器。

2. 进入您要搜索文件的目录。

## 3. 按 ,<br> $\overline{=}$ , 选择搜索。

- 4. 输入要搜索文件的关键字。
- 5. 点击**搜索**按钮, 手机会在所选目录的所有文件夹和子文件夹 中搜索文件。

6. 搜索结果会以列表方式显示。请点击想要的文件来打开它。

管理内存

- 1. 进入主菜单,选择文件管理器。
- 2. 按 **三**,选择内存状态,进入 SD 卡和手机内存设置界面,您 可以查看手机和 SD 卡的可用内存容量。

管理手机

进入主菜单,洗择设置,您可以对手机进行详细设置。

# 设置时间和日期

手机默认会自动使用网络提供的日期、时区与时间。

#### 说明 **:**

如果使用网络自动提供的时间,则无法自行设置日期、时间和时区。

- 1. 讲入主菜单, 洗择设置 > 日期和时间。
- 2. 清除自动 复选框。
- 3. 点击设置日期。然后点击向上按钮或向下按钮来调整日期、 日份及年份,宗成后点击设置。
- 4. 点击**洗择时区**, 然后选取列表中的时区。向下滚动列表来查 看更多时区。
- 5. 点击**设置时间**, 然后点击向上图标或向下图标来调整小时与 分钟,完成后点击设置。
- 6. 选中或清除使用 **24** 小时格式复选框,在使用 12 小时制或 24 小时制之间切换。

7. 点击选择日期格式,然后选取要在手机上显示的日期格式。

# 显示设置

#### 调整屏幕亮度

1. 讲入主菜单, 洗择设置 > 声音和显示。

- 2. 向下滚动屏幕,然后点击高度。
- 3. 往左拖拽亮度滑杆来降低屏幕亮度,或往右拖拽来增加屏幕 亮度。
- 4. 点击确定,保存设置。

#### 设置屏幕待机

您可以设置屏幕待机时间,调整屏幕自动关闭前的延迟时间。

**100**

1. 讲入主菜单, 选择设置 > 声音和显示。

2. 向下滚动屏幕,然后点击屏幕待机。

3. 点击您洗择的待机时间, 完成设置。

取消重力感应

1. 讲入主菜单, 选择设置 > 声音和显示。

2. 向下滚动屏幕。然后清除方向复选框, 则会取消重力感应功 能。

## 声音设置

开启静音模式

- 1. 讲入主菜单, 选择设置 > 声音和显示。
- 2. 选中静音模式复选框, 除了媒体和闹钟外, 所有声音均设为 静音。
- **说明:** 您还可以长按 **0**, 在弹出的选项菜单中选择静音模式, 来开启或 关闭静音模式。

设置铃声音量

#### 1. 进入主菜单,选择设置 > 声音和显示 > 铃声音量。

2. 往左拖拽滑杆来降低铃声音量,或往右拖拽来增大铃声音量。

3. 点击确定,保存设置。

更改手机铃声

1. 讲入主菜单, 选择设置 > 声音和显示 > 手机铃声, 打开铃声

**101**

列表。

管理手机

2. 占击您要使用的铃声,然后占击确定。

#### **容门:**

您也可以设置手机 SD 卡上存储的音乐作为手机铃声,长按您喜欢的歌 曲, 在弹出的洗项菜单中洗择 用作手机铃声。

设置手机振动

#### 1. 讲入主菜单, 洗择设置 > 声音和显示 > 手机振动。

2. 选中手机振动复选框, 则来电时手机会进行振动。

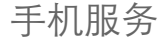

通话设置

讲入主菜单,洗择设置 > 通话设置, 您可以设置语音信箱、来 电转接、来电等待等功能。如欲了解这些服务的详细信息,请 咨询您的网络服务提供商。

启用数据漫游

当您不在网络服务提供商的涵盖范围内时,数据漫游可让您联 机到网络运营商的伙伴网络使用数据服务。启用数据漫游的步 骤如下:

**102**

1. 讲入主菜单, 洗择设置 > 无线和网络 > 移动网络。

管理手机

2. 选中数据漫游复选框, 启用该服务。

#### 说明 **:**

漫游时使用数据服务可能会产生额外的费用。具体的漫游费率,请咨询 您的网络服务提供商。

恢复接入点设置

您可以在此管理接入点。如果您误删了接入点,便可以在此处 重设。操作步骤如下:

1. 讲入主菜单, 选择设置 > 无线和网络 > 移动网络 > 接入点名 称。

2. 按 三, 在弹出的选项菜单中选择重置为默认设置。

说明 **:** 

一般来说,手机会自动读取 UIM 卡的接入点参数。因此请勿修改接入点 的参数,以免无法连接网络。

设置手机语言

1. 讲入主菜单, 洗择设置 > 语言和键盘 > 选择语言区域。

2. 点击您要使用的手机语言。
# 搜索设置

设置手机搜索

<span id="page-108-1"></span>1. 讲入主菜单, 洗择设置 > 搜索 > 可搜索的项目。

2. 选择要在手机上搜索的项目。

# 安全设置

启用 UIM 卡 PIN 码

<span id="page-108-0"></span>您可以设定个人识别码 (PIN), 防止他人未经授权使用 UIM 卡。

1. 讲入主菜单, 洗择设置 > 地点和安全。

2. 向下滚动屏幕, 选择设置 UIM 卡锁定。

3. 选中锁定 **UIM** 卡复选框。

 $4.$  输入 UIM 卡的 PIN 码, 然后点击确定。

5. 在锁定 UIM 卡后, 您需要输入 PIN 码才能使用手机。

#### 说明 **:**

- 连续 3 次输错 PIN 码后, UIM 卡将被锁定,您需要输入 PUK (PIN Unblocking Key)来解锁。
- PIN 码和 PUK 码诵堂随 UIM 卡提供,具体请咨询您的网络服务提供 商。
- 设定 PIN 码保护后, 您仍然可以随时拨打紧急电话。

使用屏幕锁定图案保护手机

<span id="page-109-1"></span>您可以设定屏幕锁定图案,当屏幕锁定后,需要正确绘制屏幕 解锁图案后才能解锁。

1. 讲入主菜单, 洗择设置 > 地点和安全 > 设置解锁图案。

2. 根据屏幕提示绘制解锁图案。

3. 完成绘制后,点击确认。

# 管理应用程序

查看安装的应用程序

<span id="page-109-0"></span>1. 讲入主菜单, 选择**设置 > 应用程序 > 管理应用程序,** 打开应 用程序列表。

**105**

2. 您可以进行如下操作:

管理手机

- 点击您要查看的应用程序,可以查看该应用程序的详细信 息。
- 按 <mark>三</mark>,在弹出的选项菜单中选择**按大小排序**,应用程序将 按文件大小自动排序。
- 按 三, 在弹出的选项菜单中选择过滤,然后选择查看全部 应用程序,或正在运行的应用程序,或已下载应用程序。

卸载应用程序

- <span id="page-110-1"></span>1. 讲入主菜单, 选择设置 > 应用程序 > 管理应用程序, 打开应 用程序列表。
- 2. 点击要卸载的应用程序,进入应用程序详细信息界面。

3. 点击卸载按钮, 按屏幕提示完成程序卸载。

管理 Java 应用

<span id="page-110-0"></span>1. 进入主菜单,选择设置 > 应用程序 > **Java**,打开 Java 应用列 表。

**106**

2. 按 三, 弹出选项菜单, 从中选择您要进行的操作。

管理正在运行的服务

- <span id="page-111-1"></span>1. 讲入主菜单, 洗择设置 > 应用程序 > 正在运行的服务, 打开 正在运行的服务列表。
- 2. 您可以进行如下操作:
	- 查看当前正在运行的服务。
	- 点击一项服务来管理或停止该服务。

管理内存

查看手机内存和 SD 卡剩余空间

<span id="page-111-0"></span>进入主菜单,选择设置 > **SD** 卡和手机内存,可以查看手机内存 和 SD 卡的可用空间。

释放手机内存

<span id="page-111-2"></span>如果手机的内存不足,请尝试下列方法:

- 将文件和电子邮件附件移至 SD 卡。
- 在互联网中,清除所有缓存的页面内容和浏览记录信息。

- 卸载不再使用的应用程序。
- 将手机恢复出厂设置。

# 恢复出厂设置

恢复出厂设置会删除包括下载的应用程序在内的所有数据,将 手机还原到出厂状态。

说明 **:** 请务必先备份手机上的重要数据,再恢复出厂设置。

<span id="page-112-0"></span>1. 讲入主菜单, 洗择设置 > 隐私权 > 恢复出厂设置。

2. 根据屏幕提示重置手机。

# 升级手机软件版本

下载软件升级包

<span id="page-112-2"></span>您可以从如下网站中找到软件升级文件,下载软件升级文件: http://www.huaweidevice.com/cn/technicaIndex.do

升级前准备

- <span id="page-112-1"></span>1. 从指定网站下载升级文件。
- 2. 下载的升级文件是一个压缩包, 解压完成后会出现一个 dload 文件夹,该文件夹中含有升级文件。

管理手机 3. 使用 USB 线连接手机和计算机。 4. 将 **dload** 文件夹拷贝到手机 SD 卡的根目录下。

#### 5. 拷贝完毕后,停止 USB 设备。

说明 **:** 请勿修改 dload 文件夹名称和 dload 文件夹内的升级文件名称,否 则将无法正常升级。

使用 SD 卡升级软件版本

#### 说明 **:**

- 升级之前,请确保手机电量充足且升级版本正确,否则无法执行升级。
- <span id="page-113-0"></span>• 升级之前,请备份重要信息,例如通讯录、电子邮件及短信。

将升级文件正确拷贝到手机 SD 卡目录后, 按如下步骤讲行升级 操作:

1. 进入主菜单,选择设置 > **SD** 卡和手机内存 > 软件升级 > **SD** 卡升级。

**109**

- 2. 查看提示信息后, 点击确认按钮。
- 3. 查看提示信息后, 点击升级按钥。
- 4. 手机会重新启动并显示升级界面。
- 5. 升级完成后,手机会再次自动重新启动并开机。
- 6. 按照屏幕提示进行手机初始设置。

管理手机

### 7. 进入主菜单,点击设置 > 关于手机, 向下滑动屏幕查看手机 的版本号是否正确。

附录

# 安全警告和注意事项

在使用和操作本设备前,请阅读并遵守下面的注意事项,以免 出现危险或非法情况,并确保本设备性能最佳。

### 医疗设备

- 在明文规定禁止使用无线设备的医疗和保健场所,请遵守该场 所的规定关闭本设备。
- 设备产生的无线电波可能会影响植入式医疗设备或个人医用设 备的正常工作,如起搏器、植入耳蜗、助听器等。若您使用了 这些医用设备,请向其制造商咨询使用本设备的限制条件。

#### 听力保护

当您使用耳机收听音乐或通话时,建议使用音乐或通话所需的 最小音量设置,以免损伤听力。

#### 易燃易爆区域

• 在加油站 (维修站) 或靠近易燃物品、化学制剂的地方, 请 勿使用本设备,并遵守所有图形或文字的指示。在燃油或化学 制剂存放和运输区或易爆场所内或周围,设备可能引起爆炸或 起火。

• 请勿将设备及其配件与易燃液体、气体或易爆物品放在同一箱 子中存放或运输。

### 交通安全

- 驾车时请勿持握本设备,并遵守所在地区或国家的相关规定。
- 请勿将设备放在汽车安全气囊上方或安全气囊展开后能够触及 的区域内。否则当安全气囊膨胀时,设备就会受到很强的外力 推动而对车内人员造成严重伤害。
- 无线设备可能干扰飞机的飞行系统,请遵守航空公司的相关规 定,在禁止使用无线设备的地方,请关闭该设备。

#### 操作环境

- 请勿在多灰、潮湿、肮脏或靠近磁场的地方进行充电或使用本 设备,以免引起设备内部电路故障。
- •雷雨天气时,请勿使用设备,以免受到雷击或其它伤害。
- 有明文规定禁止使用无线设备的场所,请关闭本设备。
- 设备使用由源活配器供由时, 请将环境温度保持在 0 ℃ ~45 ℃;设备由电池供电时,请在环境温度为 -10 ℃ ~55 ℃的情 况下使用。请勿在上述温度范围外使用,当环境温度过高或过 低时,可能会引起故障。

### 儿童健康

本设备及其配件可能包含一些小零件,请将其放置在儿童接触 不到的地方。儿童可能无意损坏本设备及其配件、或吞下小零 件导致窒息或其他危险。

#### 环境保护

请遵守有关设备、电池及其配件处理的本地法令,并支持回收 行动。请勿将设备、电池及其配件作为普通的生活垃圾处理。

#### 原装配件

只能使用设备制造商提供的原装配件。如果使用任何非原装配 件,都有可能影响设备的使用性能,违反本设备的保修条款以 及国家关于通信终端产品的相关规定,甚至导致人身危害。

#### 使用电池和充电器

- 当充电完毕或者不充电时, 请断开与设备的连接并从电源插座 上拔掉充电器。
- 请勿将金属物导体与电池两极对接, 或接触电池的端点, 以免 导致电池短路,以及因电池过热而引起烧伤等身体伤害。
- 请勿将电池或设备放置在加热设备的周围,如微波炉、烤箱或 散热器等。电池过热可能引起爆炸。
- 请勿拆解或改装电池,以免引起电池漏液、过热、起火或爆 裂。
- 如果由池漏液, 请不要使皮肤或眼睛接触到漏出的液体; 若沾 到皮肤或眼睛上,请立即用清水冲洗,并到医院进行医疗处 理。
- 如果电池在使用、充电或保存过程中有变色、变形、异常发热 等异常现象,请停止使用并更换新电池。
- 若充电器电源线已经损坏, 请勿继续使用, 以免发生触电或火 灾。
- 请勿把电池扔到火里,否则会导致电池起火和爆裂。

### 维护和保养

- 请保持设备及其配件干燥。请勿使用微波炉等外部加热设备对 其进行干燥处理。
- 请勿使设备及其配件受到强烈的冲击或震动,以免损坏设备及 其配件,或者导致电池燃烧或爆炸。
- 请勿在温度过高或过低区域放置本设备及其配件, 否则可能导 致设备、电池和充电器故障、着火或爆炸。当温度低于 0 ℃ 时,电池的性能会受到限制。
- 请勿将大头针等尖锐的金属物品放在设备听筒附近,设备听筒 的磁性会吸住这些物体,您使用设备时可能造成伤害。

- 请不要使用烈性化学制品、清洗剂或强洗涤剂清洁设备或其配 件。清洁和维护前请先关机,并断开充电器与设备的连接。
- 请勿擅自拆卸设备及配件,否则该设备及配件将不在本公司保 修范围之内。
- 如果设备碰撞硬物或设备受到外界的强烈撞击造成屏幕部分破 碎,切勿触摸或试图移除破碎的部分,请立即停止使用并及时 联系指定的维修点。

#### 紧急呼叫

在紧急情况下,若设备处于开机状态且处于服务区内,可使用 设备进行紧急呼叫。由于不能保证所有情况下网络都能连接, 故在紧急情况下,请勿将本设备作为唯一的联系方式。

#### 电磁辐射比吸收率 (**SAR**)

本产品电磁辐射比吸收率 (SAR) 最大值为 0.514 W/kg, 符合 国家标准 **GB 21288-2007** 的要求。

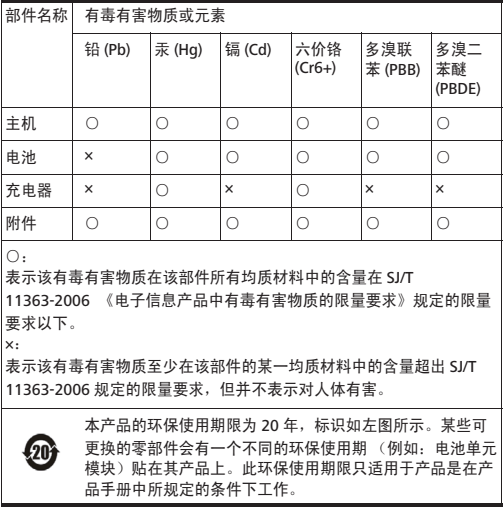

## $\mathbf{A}$

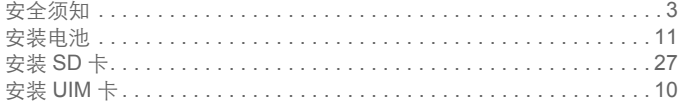

### $\overline{B}$

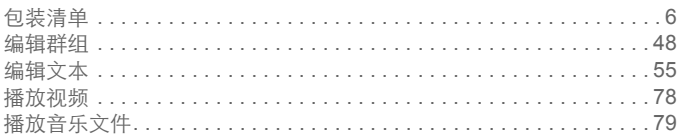

### $\mathbf c$

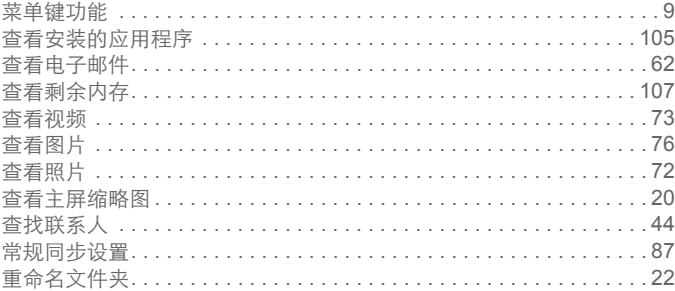

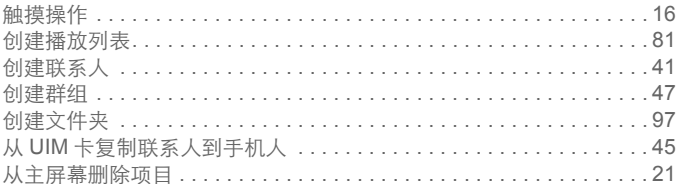

### D

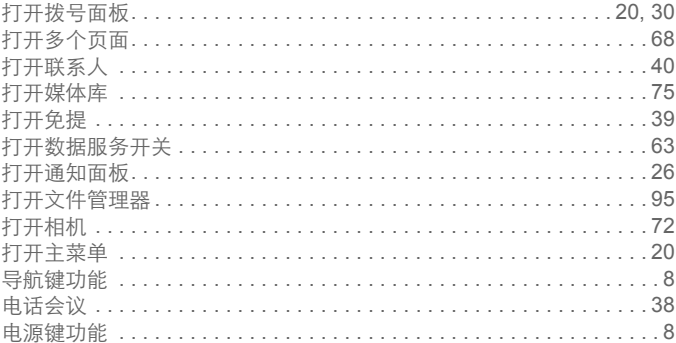

### F

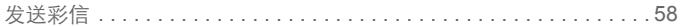

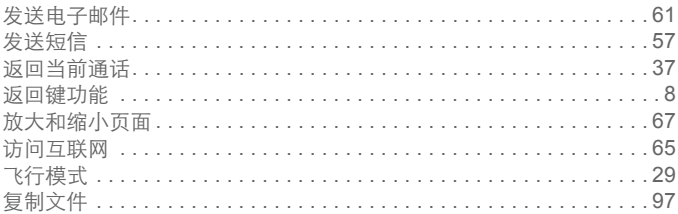

## G

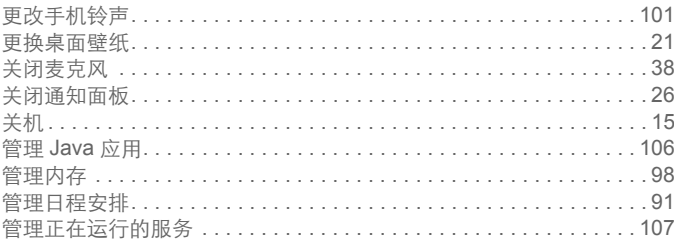

# $\overline{\mathbf{H}}$

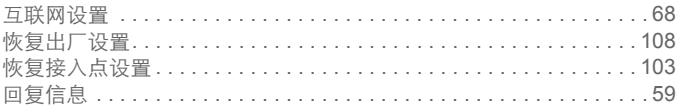

### $\mathsf{J}$

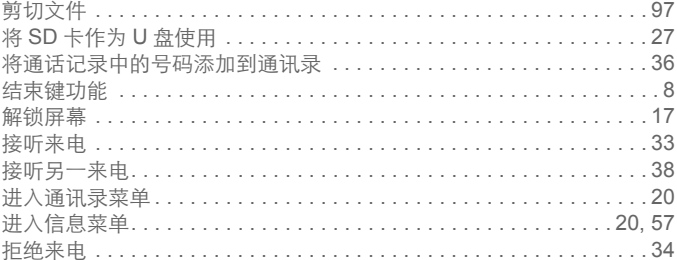

# K

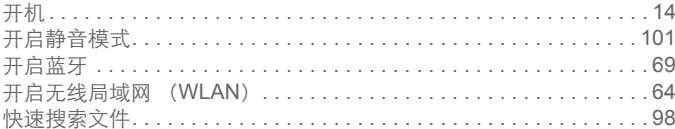

### L

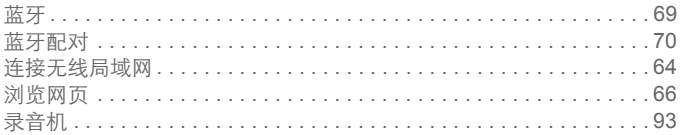

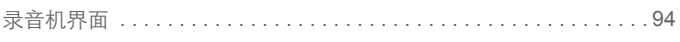

# M

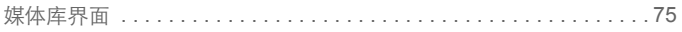

### P

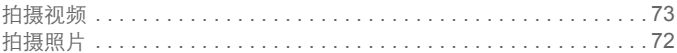

## $\mathbf Q$

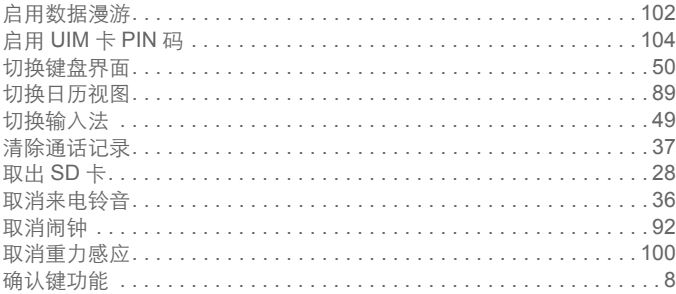

# $\overline{\mathsf{R}}$

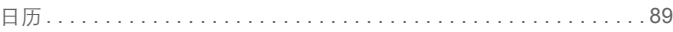

### $\mathbf{s}$

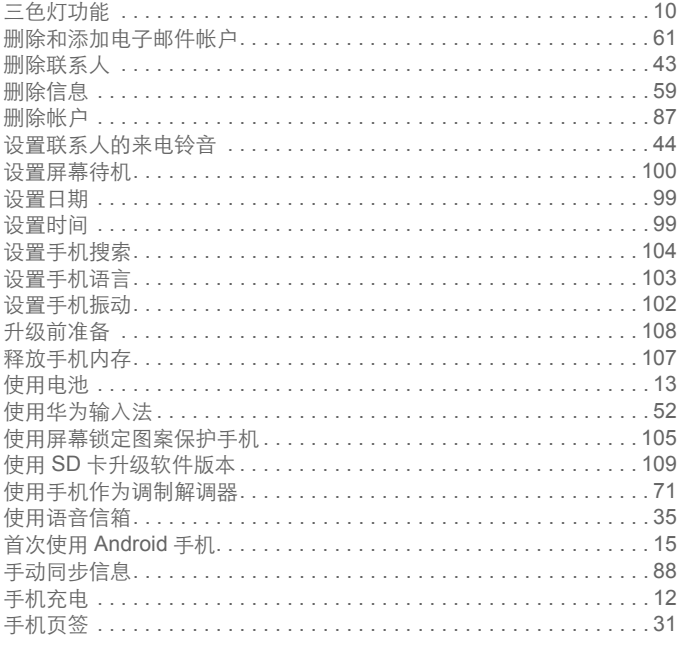

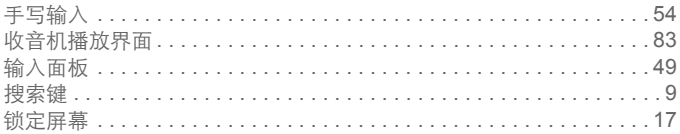

## $\mathbf T$

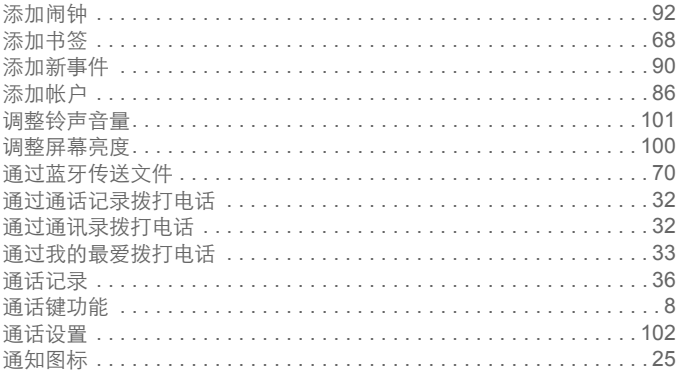

### W

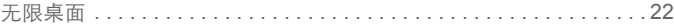

## $\boldsymbol{\mathsf{X}}$

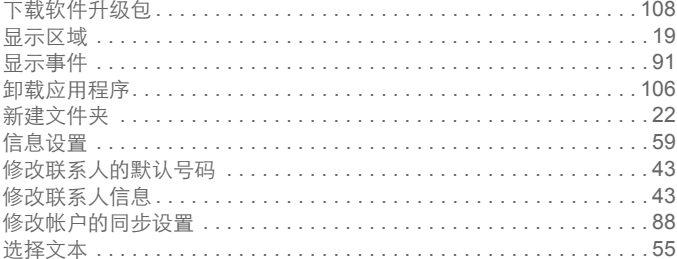

### Y

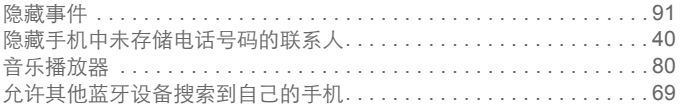

### $\mathbf{Z}$

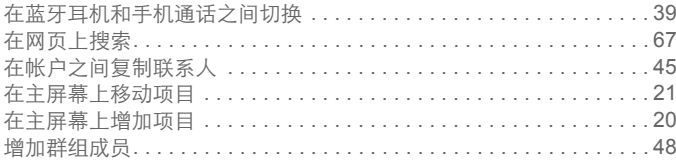

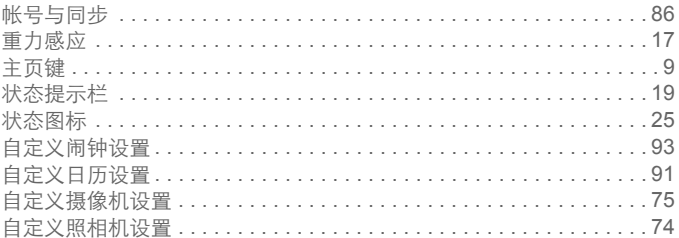